# Step 6: Borrow a Book

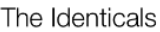

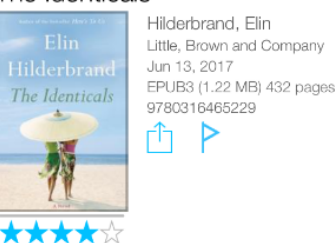

Click on the green "Borrow" button.

**BORROW** 

The book will be checked out for 14 days and will automatically expire. You do not need to return it unless you are finished early and are unable to check out another book because you've hit your loan limit of 3 books maximum.

**TIP:** The book will automatically open after you borrow it, but if you need to exit, tap on the screen and then the "x" in the top left corner.

# Step 7: Place a Hold

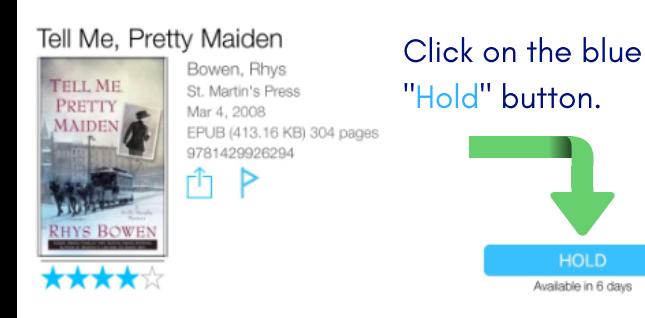

Enable email notification by tapping "Yes, notify me." Then, enter your email address and again tap on "Yes, notify me."

### Step 8: Access Your Books

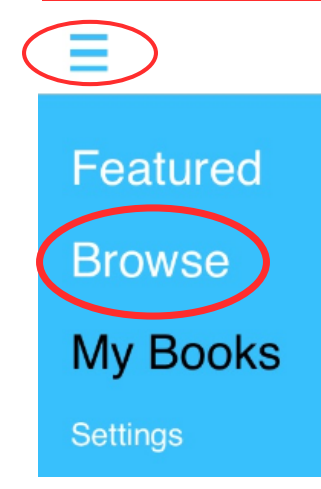

To access your books, tap on the 3 blue lines. Then, tap on "My Books." Here you can access what you are reading, what is on hold, your history, flagged items, and return books.

## Step 9: Return Your Books

To return a book, tap on "Return" and then on the red "Return" button that appears under the green "Read" button.

> Click on the green "Yes"

button.

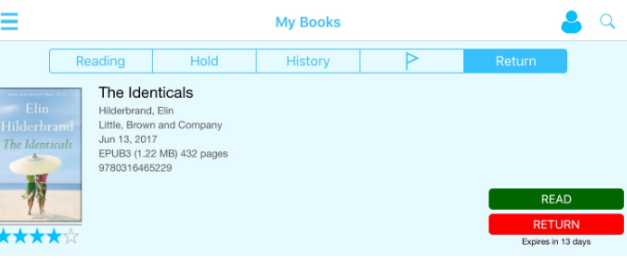

**Return Book** 

Are you sure you want to return The Identicals to the library?

\*\*\*\*\*

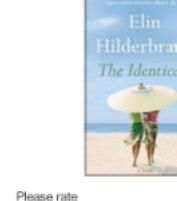

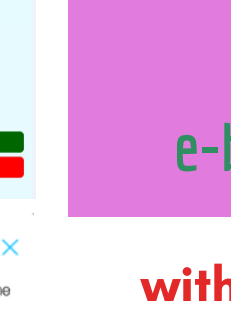

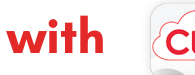

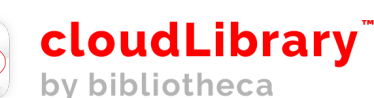

#### **TOWNSHIP LIBRARY OF LOWER SOUTHAMPTON**

1983 Bridgetown Pike Feasterville, PA 215-355-1183 http://lowersouthamptonlibrary.org

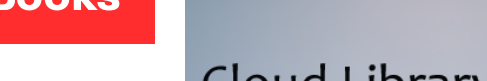

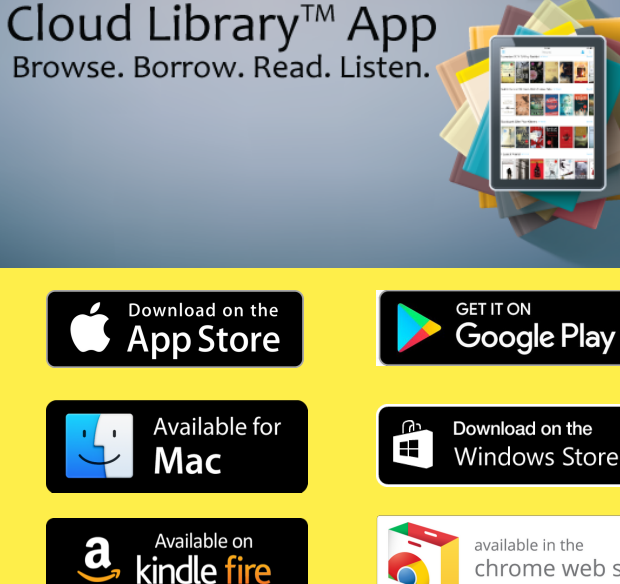

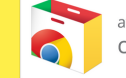

available in the chrome web store

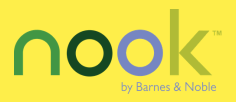

**Learn how to download e-books & audiobooks**

# Step 1: Download the App

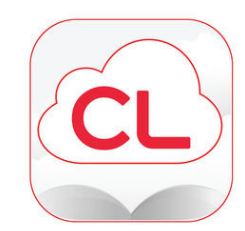

Search your app store for cloudLibrary. Download the app. Tap on the app to open it.

# Step 2: Find Your Library

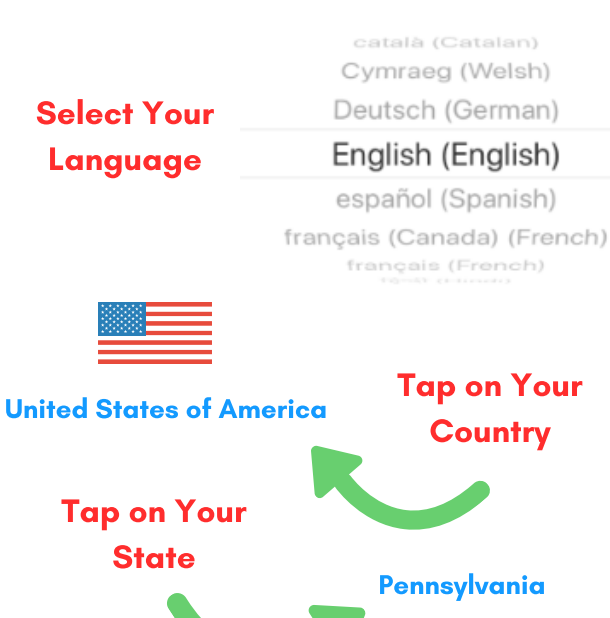

#### Tap on Your Library

Bucks County Free Library

### Tap "accept" to agree to the following:

End User License Agreement Terms of Use Privacy Policy

# Step 3: Sign In

#### Library Card Information

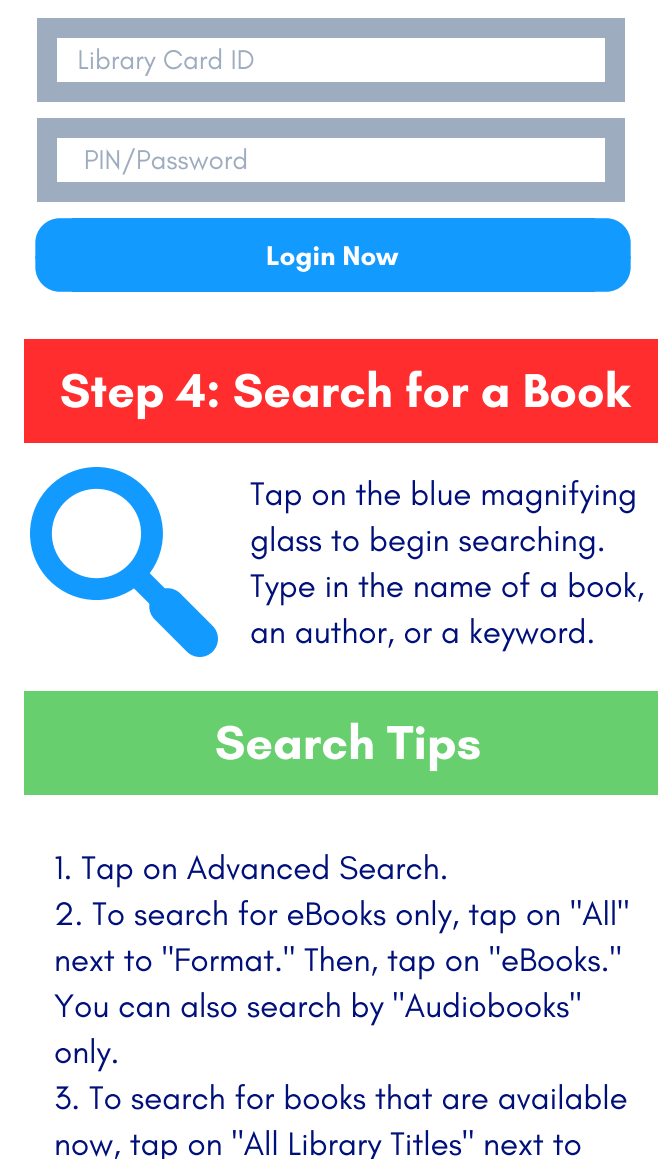

"Availability." Next, tap on "Available Now." Then you won't have to sort

through titles that require you to "place

a hold" to get on a waitlist.

4. You can also search by date published, category, or subject. Just tap on "All" and tap on your selection to change it.

# Step 5: Browse Categories

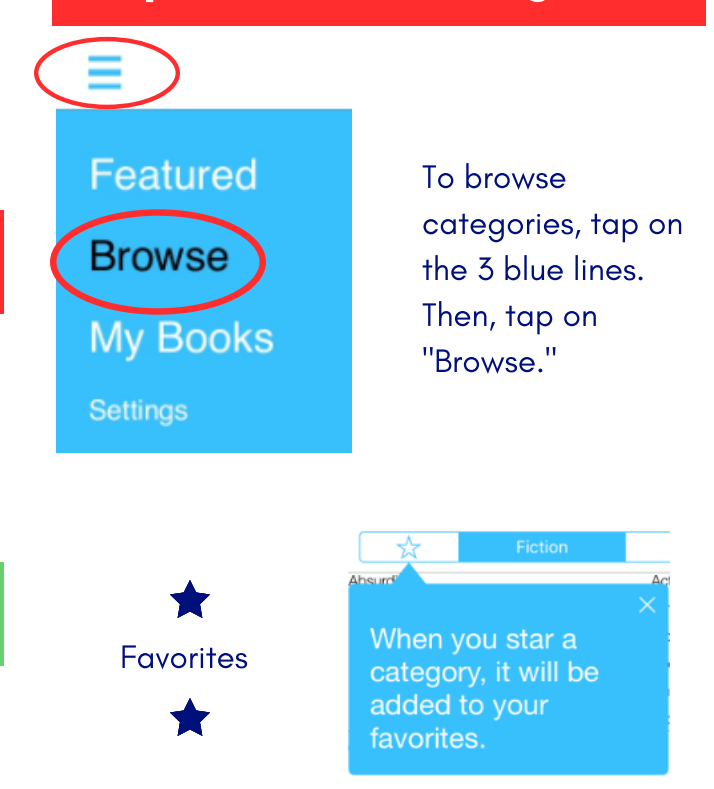

### Tap on Fiction, Nonfiction, Teens, or Kids to browse different subjects.

Teens

Kids

Nonfiction

Fiction

Tap on the blue arrows to sort each subject by title, author, publication date, recent additions, or rating.

Tap on the blue lines  $\frac{1}{2}$  to view a list of results where you can borrow a book or place a hold.